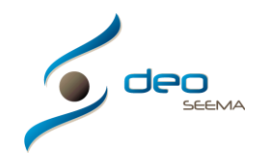

## **MANUAL PARA CREAR UN PRESUPUESTO – PEDIDO (PRESUPUESTO ACEPTADO)**

En este apartado crearemos nuestros presupuestos accediendo desde el menú superior Ventas o desde la pantalla principal del programa mediante el botón Presupuestos

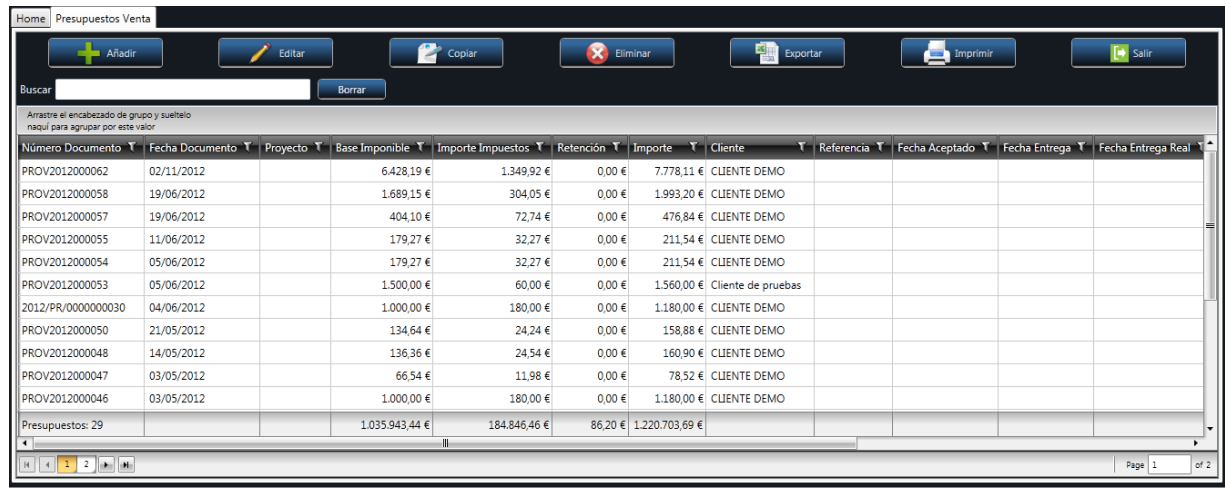

Accederemos a la pantalla principal de presupuestos, donde podremos Añadir un presupuesto nuevo, Editar, Copiar o Eliminar uno existente, exportar un listado con formato Microsoft Excel con toda la información que nos aparece en el listado de presupuestos creados, y por supuesto imprimir el presupuesto deseado. Tenemos la opción de filtrar el listado de presupuestos mediante el apartado Buscar para tener un más rápido acceso a la información. El botón Borrar ubicado en el filtro nos permite volver al listado anterior, borrando el filtro especificado por el usuario

Al añadir un presupuesto nuevo, nos muestra la siguiente pantalla:

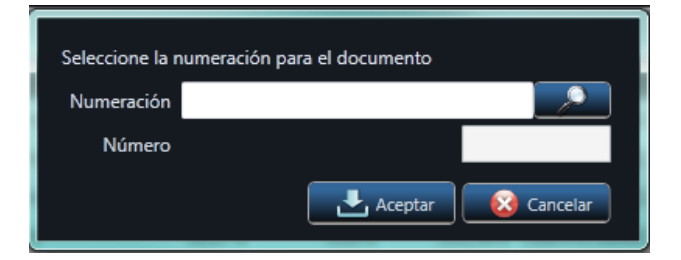

Seleccionaremos mediante el botón de buscar y seleccionaremos la numeración de presupuesto deseado según nuestra configuración inicial

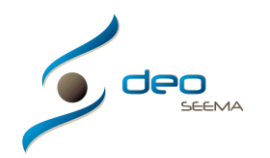

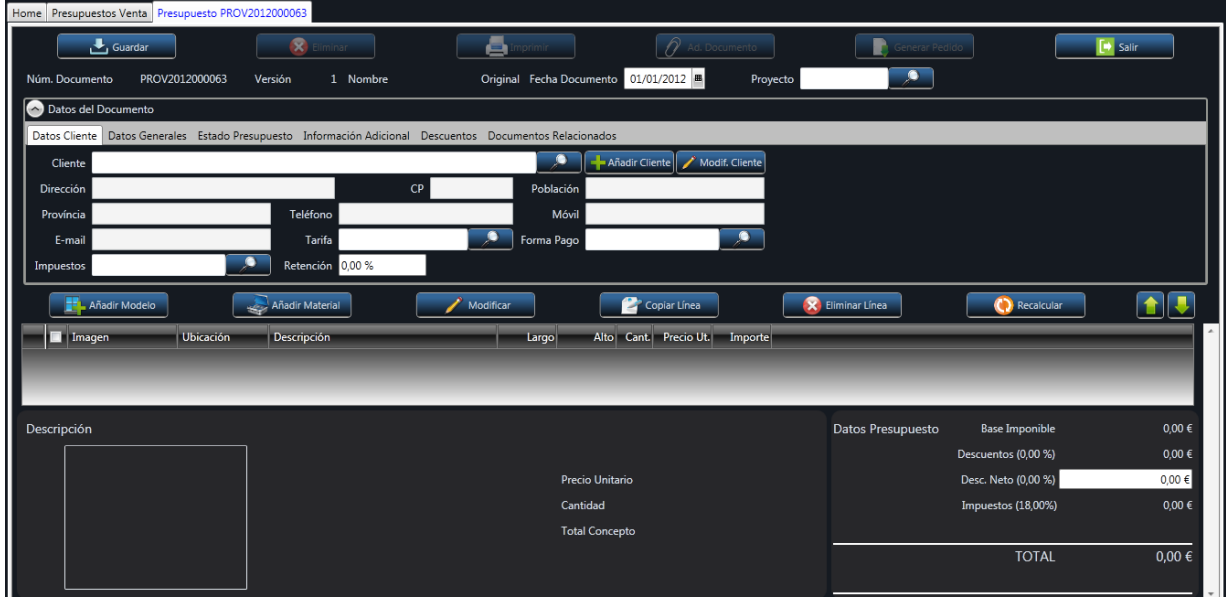

Una vez seleccionado nos aparecerá la siguiente pantalla de presupuesto:

El primer paso a seguir será seleccionar el cliente mediante el botón de buscar **(20)**, en el caso de tenerlo guardado en nuestra base de datos del programa, de no ser así, podemos añadir uno nuevo mediante el botón ubicado a continuación del buscador

Al seleccionar el cliente, nos aparecerán los datos de este en el encabezado de nuestra pantalla principal, siendo posible su modificación en todo momento

Una vez seleccionado el cliente procederemos a introducir los artículos a presupuestar mediante el botón Añadir Modelo o Añadir Material según el artículo en cuestión

Al seleccionar Añadir Modelo, nos aparecerá la pantalla del DeoWizard (editor del programa DEO), donde seleccionaremos el modelo que queremos presupuestar

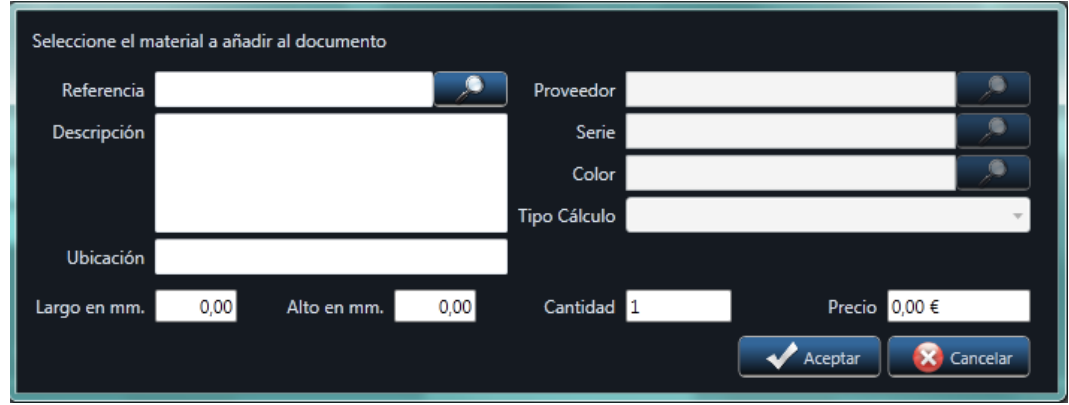

Al seleccionar Añadir Material nos aparecerá la pantalla siguiente:

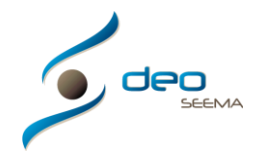

En este apartado seleccionaremos los materiales deseados que no sean un modelo, tales como barras de material de remate, accesorio pequeño, etc. Una vez tengamos los apartados seleccionados, según lo que se quiera presupuestar nos mostrará el precio del material y simplemente con el botón Aceptar tendremos nuestro material cargado en el presupuesto

Mediante el Editor Wizard o mediante este selector de materiales, podremos confeccionar nuestro presupuesto

Una vez terminado o mediante el proceso, siempre podremos Modificar, Eliminar o Copiar las líneas de presupuesto que hayamos ido creando

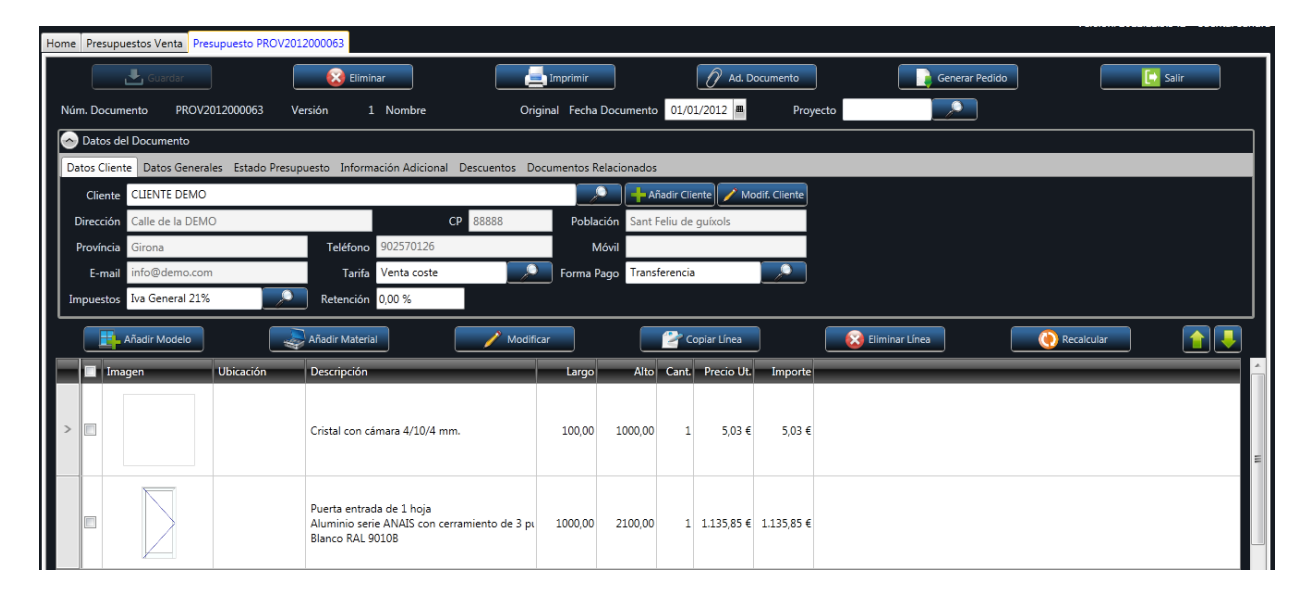

Como se puede observar en la imagen anterior, una vez tengamos nuestro presupuesto creado y guardado, se nos activaran los botones Eliminar, Imprimir, Adjuntar Documentos (donde podremos guardar todos los documentos que tengamos relacionados con nuestro presupuesto, ya sean las medidas tomadas, conversaciones con nuestro cliente, especificaciones extras, etc.)

Podremos seleccionar un Proyecto al que formará parte dicho presupuesto e incluso podremos Generar el pedido directamente en el caso de poder cerrar el presupuesto al instante

En los diferentes apartados podremos personalizar el presupuesto, hacer su seguimiento o simplemente ver los documentos relacionados a éste

El apartado Datos Cliente ya los hemos visto en la descripción anterior

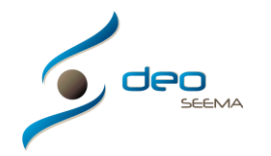

En el apartado de Datos Generales podremos seleccionar el Idioma, donde nos ha encontrado nuestro cliente para futuras estadísticas o simplemente por ampliar la información, una Referencia en concreto que queramos destacar, los comerciales del cliente y podremos Cerrar el presupuesto para evitar posibles modificaciones erróneas o marcar este presupuesto como Urgente

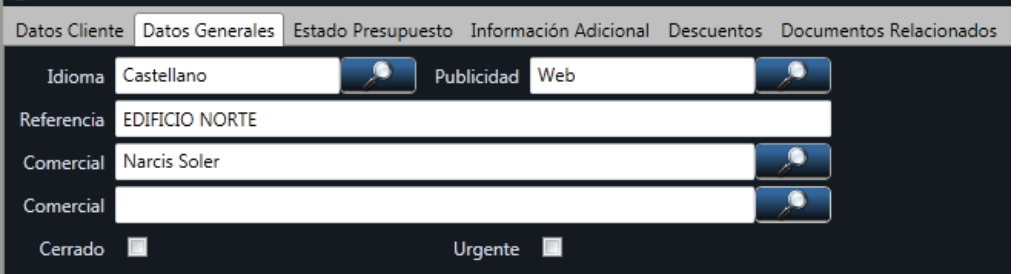

En el apartado Estado Presupuesto podremos hacerle un seguimiento con la fecha de envío del mismo, la fecha de aceptación, entrega o incluso la cancelación del mismo

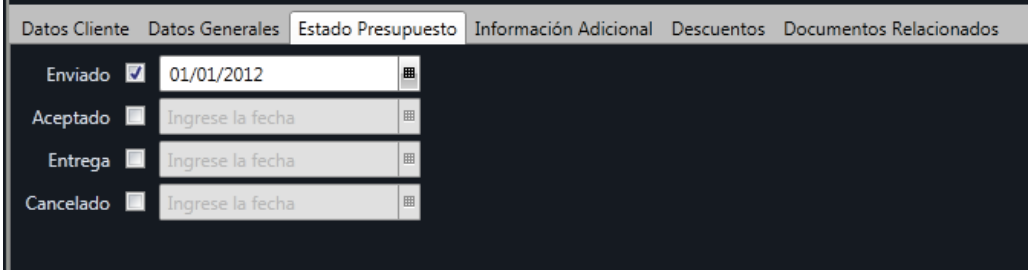

En el apartado de Información Adicional podremos introducir nuestras Observaciones que solamente las podrá visualizar el usuario y podremos personalizar el texto a pie de documento impreso

En el caso de marcar un texto específico para el texto a pie de documento impreso, este substituirá al establecido previamente en el apartado Aplicación (Configuración de Opciones de Empresa -> Textos Empresa)

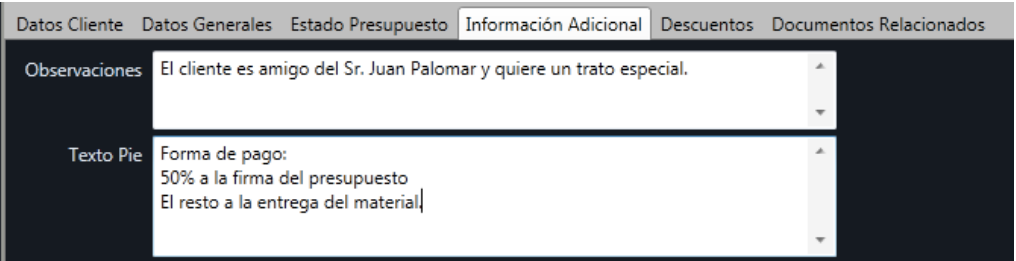

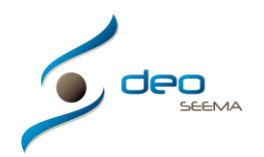

En el apartado de Descuentos marcaremos los porcentajes de descuento que deseamos para el presupuesto que estamos haciendo

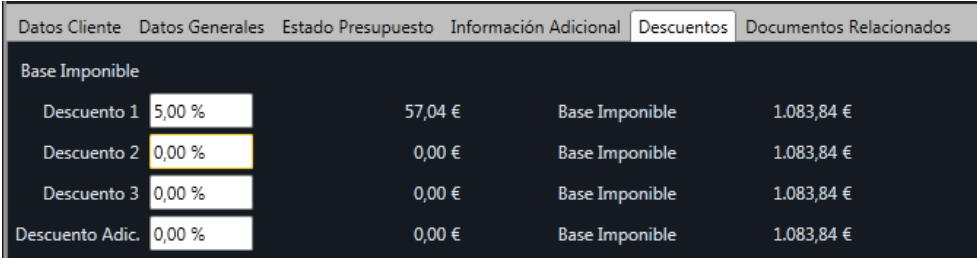

En el apartado de Documentos Relacionados podremos ver si este documento tiene algún otro documento que esté relacionado. Normalmente un primer presupuesto no tendrá nunca un documento relacionado inicialmente. A partir de Generar un Albarán o Factura podremos comprobar de donde procede dicho documento

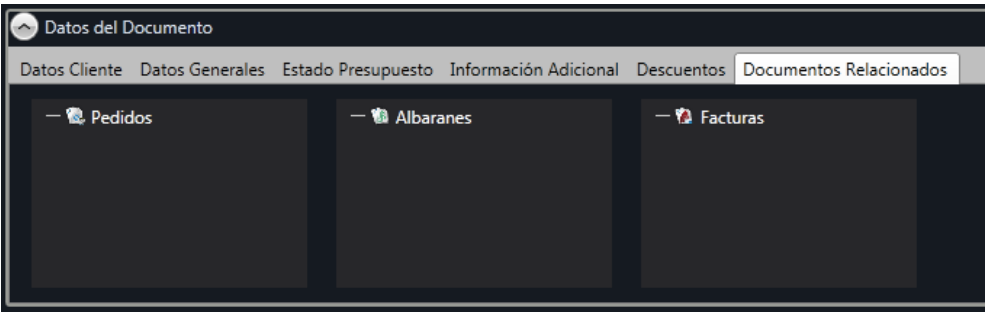

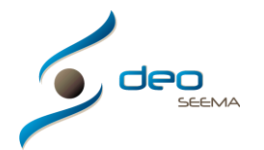

## **Pedidos**

En este apartado crearemos nuestros pedidos accediendo desde el menú superior Ventas, desde la pantalla principal del programa mediante el botón Pedidos o mediante un presupuesto cerrado, al cual Generaremos Pedido con el botón superior de la pantalla principal del presupuesto en cuestión. O bien desde el apartado Estado Presupuesto podremos crearlo con la fecha de aceptación

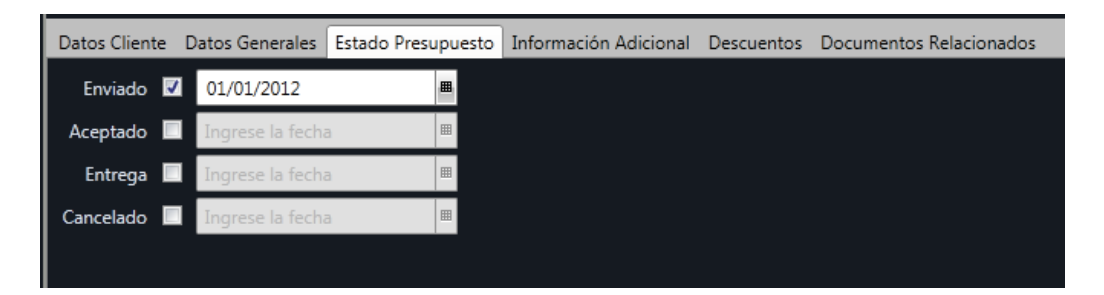

Si creamos un pedido desde un presupuesto aceptado, este lo podremos modificar según necesidad, o mantener el presupuesto inicial

Si queremos crear un pedido directamente solo tendremos que ajustarnos al mismo sistema de trabajo indicado en este manual

## **Albaranes**

En este apartado crearemos nuestros albaranes accediendo desde el menú superior Ventas, desde la pantalla principal del programa mediante el botón Albaranes o mediante un Pedido con el botón superior de la pantalla principal del presupuesto en cuestión

Si creamos un albarán desde un pedido, este lo podremos modificar según necesidad, o mantener el pedido inicial

Si queremos crear un albarán directamente solo tendremos que ajustarnos al mismo sistema de trabajo indicado en este manual

## **Facturas**

En este apartado crearemos nuestras facturas accediendo desde el menú superior Ventas, desde la pantalla principal del programa mediante el botón Facturas o mediante un Pedido, directamente sin crear ningún albarán, o desde un albarán, con el botón superior de la pantalla principal del pedido o albarán en cuestión

Si creamos una factura desde un pedido o un albarán, esta la podremos modificar según necesidad, o mantener el pedido o albarán inicial

Si queremos crear una factura directamente solo tendremos que ajustarnos al mismo sistema de trabajo indicado en este manual